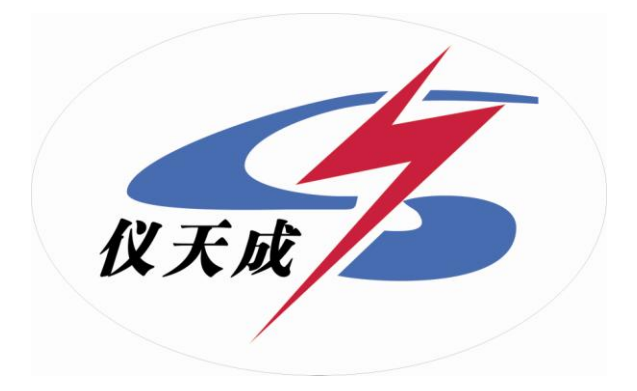

# **YTC6450**输电线路工频参数测试系统

# 用户操作手册

目录

<span id="page-1-0"></span>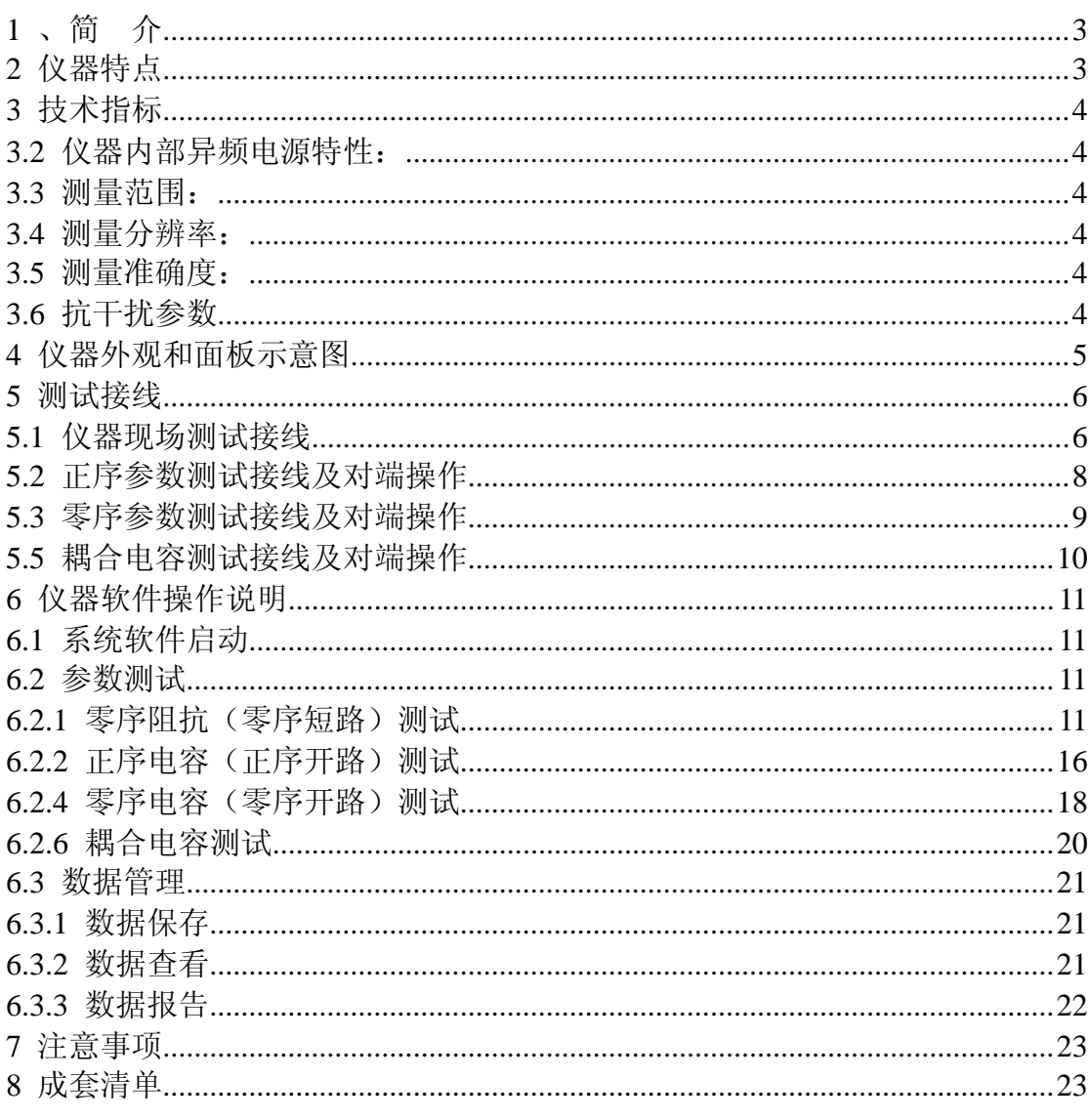

## **1** 、简介

在传统的输电线路工频参数测试中,采用三相自耦变和大容量隔离变压器提供测试电 源,通过电力计量用的 CT 和 PT 作电信号变换,最后用指针式的高精度电力测试仪表(电 流表、电压表和功率表)测量各个电参量,最后计算得到输电线路工频参数测试结果。整套 试验设备体积庞大,重量大,需要吊车等配合工作,十分不利于现场工作,而且由于测试电 源是工频电源,容易与耦合的工频干扰信号混频,带来很大的测量误差,需要大幅度提高信 噪比,对电源的容量和体积要求又进一步提高。

目前市场中销售的不提供测试电源的输电线路参数测试仪器,测试过程中仍然需要庞大 的工频电源设备,在强干扰情况下依然无法正常工作,严重时甚至烧毁仪器,这类仪器只是 替代了传统的表计,实现了测试和计算自动化,但是无法解决测量中的抗干扰和三相电源设 备体积庞大的根本问题。

随着电网的发展和线路走廊用地的紧张,同杆多回架设的情况越来越普遍,输电线路之 间的耦合越来越紧密,在输电线路工频参数测试时干扰越来越强,严重影响测试的准确性和 测试仪器设备的安全性,针对这一问题,我们开发了新一代输电线路工频参数测试系统,集 成异频测试电源、测量仪表、数学模型于一体,消除强干扰的影响,保证仪器设备的安全, 能极其方便快速、准确地测量输电线路的工频参数。

## <span id="page-2-0"></span>**2** 仪器特点

YTC6450 输电线路工频参数测试系统主要特点有:

**2.1** 快速准确完成线路的正序电容,正序阻抗,零序电容,零序阻抗等参数的测量,同 时还可以测量线路间互感和耦合电容测量(线路直阻采用专门的 YTLRT 线路直阻仪进行测 量);

**2.2** 抗干扰能力强,能在异频信号与工频干扰信号之比为 1:10 的条件下准确测量;

**2.3** 外部接线简单,仅需一次接入被测线路的引下线就可以完成全部的线路参数测量;

**2.4** 仪器以工控机为内核,实现测试电源、仪表、计算模型一体化,将一卡车的设备浓 缩为一台仪器。采用 TFT 真彩液晶输出,触摸屏操作,面板汉字微型打印机打印结果,操 作十分简便;

2.5 测试过程快捷, 仪器自动完成测试方式控制、升压降压控制和数据测量和计算, 并 打印测量结果,一个序参数的测量约一分半钟就能完成,试验时间缩短,工作量大大减小, 30 分钟内可完成传统方法两个小时的工作量;

2.6 测量精度高,仪器本身提供接近工频的异频电源(47.5Hz 和 52.5Hz), 轻松分离工

3

频及杂波干扰,有效地实现小信号的高精度测量;

**2.7** 只需一次接线就可以完成全部序参数的测量,彻底解决现有测试手段存在的测试接 线倒换烦琐、干扰、稳定度、精度等方面存在的问题。

## <span id="page-3-0"></span>**3** 技术指标

- **3.1** 仪器供电电源: 三相,~380V±10%,10A,50Hz (有效值)
- <span id="page-3-1"></span>**3.2** 仪器内部异频电源特性:

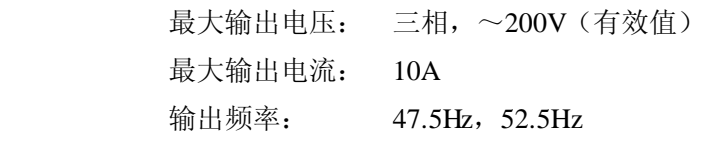

<span id="page-3-2"></span>**3.3** 测量范围:

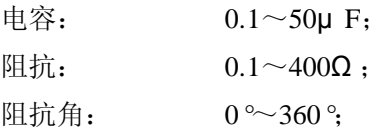

<span id="page-3-3"></span>**3.4** 测量分辨率:

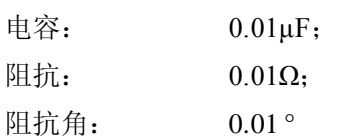

<span id="page-3-4"></span>**3.5** 测量准确度:

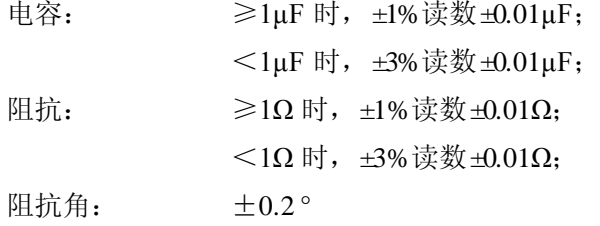

<span id="page-3-5"></span>**3.6** 抗干扰参数

干扰电压: 接入仪器测试电源后的纵向感应干扰电压<350V;

干扰电流: 线路首末两端短接接地时<40A;

能在仪器输出信号与干扰信号之比为 1:10 的条件下稳定准确完成测试。

**3.7** 外形尺寸: 长 595×宽 500×高 530(mm<sup>3</sup> )

**3.8** 重量: 75Kg

- **3.9** 仪器使用环境:
	- 环境温度: -15℃—+40℃
		- 相对湿度: <90%

## <span id="page-4-0"></span>**4** 仪器外观和面板示意图

仪器外观如图 4-1 所示。

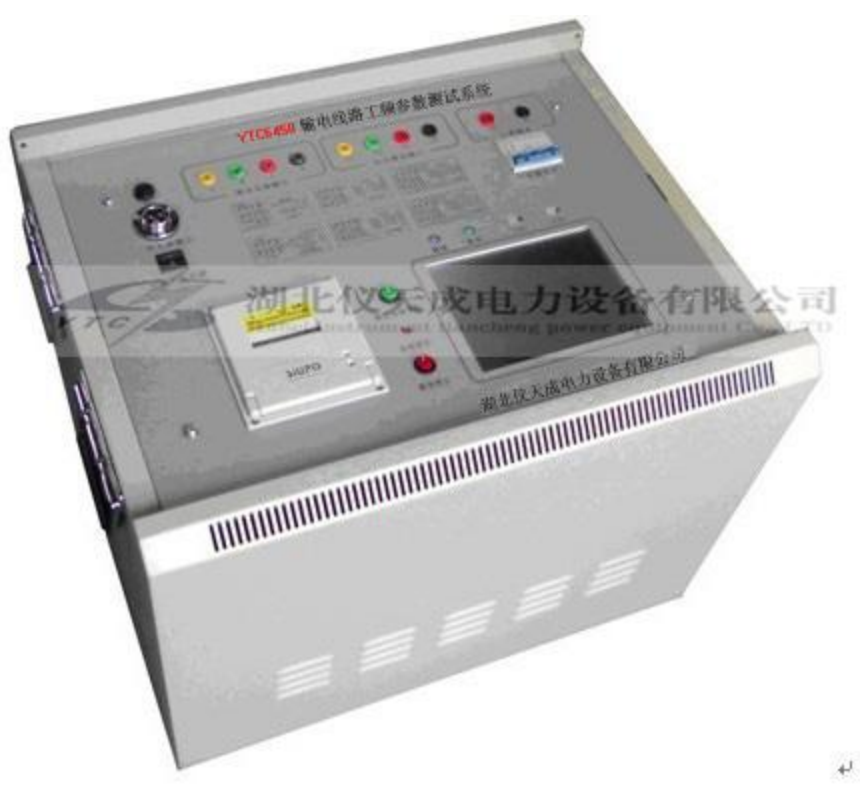

图 4-1 仪器外观

仪器面板如图 4-2 所示。

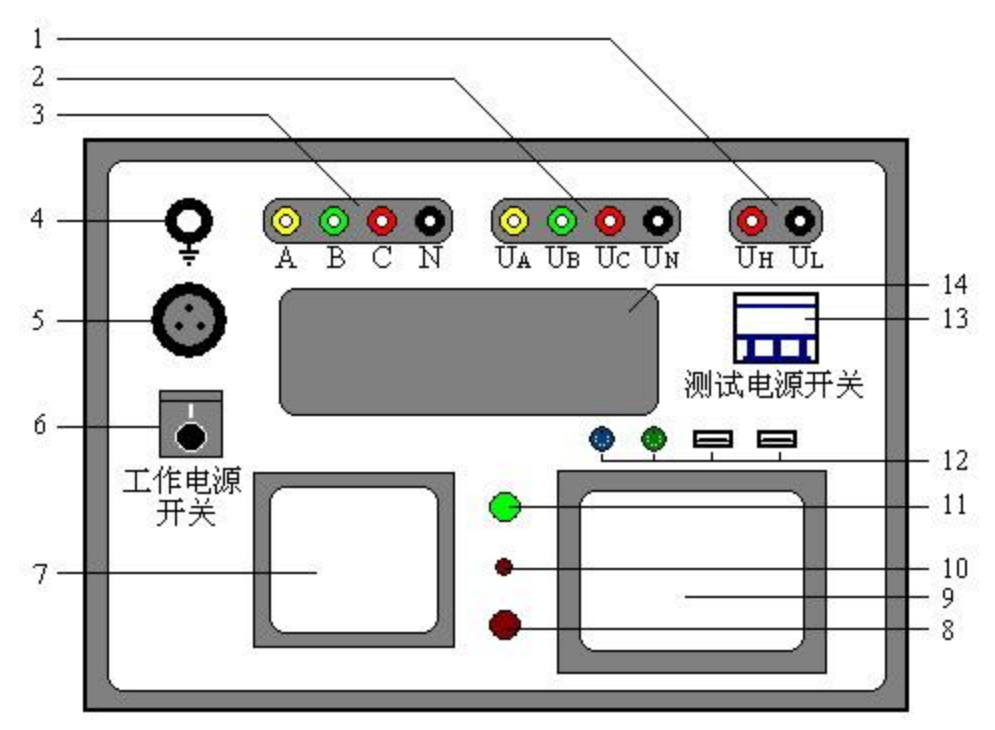

图 4-2 仪器面板指示图

- 其中: 1 互感测量电压输入(UH、UL)插孔;
	- 2 电压测量输入( $U_A$ 、 $U_B$ 、 $U_C$ 、 $U_N$ )插孔(电压测量端子);
	- 3 测试电源输出(A、B、C、N)插孔(电流测量端子);
	- 4 仪器安全接地插孔(插入所配裸铜线);
	- 5 仪器三相总电源输入插孔;
	- 6 仪器工作电源开关,为工控机及采集、控制部分提供电源;
	- 7 面板式高速热敏微型打印机;
	- 8 测试电源紧急停止按键(测试异常时,可以紧急停止异频测试电源,保护设备);
	- 9 TFT 真彩液晶显示器;箱盖锁孔;
	- 10 仪器系统复位按键;
	- 11 测试电源复位按键;
	- 12 键盘(蓝色)、鼠标(绿色)插口,USB 接口(2 个);
	- 13 测试电源开关(三相),异频测试电源开关,在开始测试前打开,测试完成后关闭;
	- 14 现场测量接线及对端操作提示图(6 张图)。

## <span id="page-5-0"></span>**5** 测试接线

#### <span id="page-5-1"></span>**5.1** 仪器现场测试接线

测试开始前,将测量端的线路引下线可靠接入大地,并将面板左上角的仪器接地端子可 靠接入大地,然后分别将电源输出信号地 N 和电压输入信号地 U<sub>N</sub> 分别可靠接入大地,将测 试电源输出端子 A、B、C 连接到线路测量引下线仪器电源侧,最后将电压测量端子 UA、 U<sub>B</sub>、U<sub>C</sub> 接入线路引下线线路侧, 如图 5-1, 仪器测试接线完成后, 再打开线路引下线的接 地,以保证设备和操作人员安全。

仪器测试采用四极法原理,被测线路需要电流引下线 3 根, 电压引下线 3 根, 电流测试 线位于测试电源侧,电压引下线位于线路侧,以消除测量端的测试线和接触电阻的影响。

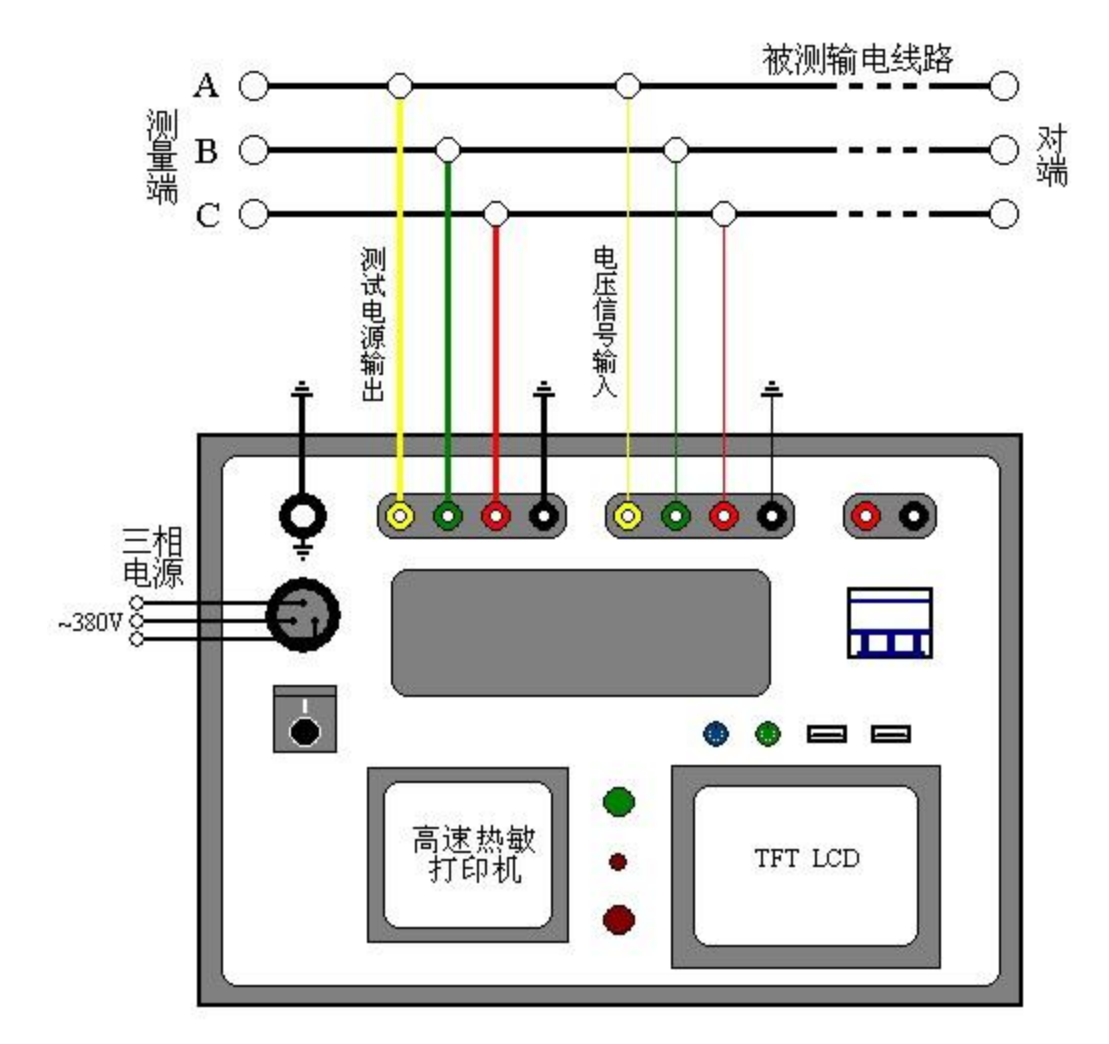

图 5-1 YTC6450 现场试验接线示意图

如果测试引下线只引出 3 个端子,尽量用截面积足够大的导线,并保证与线路测量端可 靠连接,避免引入较大的接线误差。

仪器测试接线极为简捷,只需一次接入上述测试线,通过仪器自动控制测量方式和被 测线路对端接线方式配合,即可完成所有序参数测量,大大提高测试效率和操作安全性。

## 注 意:

测试接线和拆线操作请按照下述步骤进行:

1 将被测试线路的引下线可靠接地;

2 将仪器保护地可靠接入大地(裸铜线);

- 3 分别将仪器信号地 N 和 U<sub>N</sub> 可靠接入大地;
- 4 将仪器测试线连接至被测试线路的引下线;
- 5 开始测试前打开线路引下线的接地;
- 6 所有测试完成后,将线路引下线可靠接地;
- 7 拆除仪器测试线;
- 8 拆除仪器信号地 N 和 U<sub>N</sub>, 接地线 (裸铜线):
- 9 恢复被测线路状态。

操作原则:在进行接线或者拆线操作时,保证线路引下线可靠接地!

任何不按操作程序操作的行为,都有可能造成设备损坏 或者操作人员安全问题!

#### <span id="page-7-0"></span>**5.2** 正序参数测试接线及对端操作

在正序电容(正序开路)测试中,被测线路对端(相对于测量端)开路,将仪器电源输 出引至被测线路测量端外侧电流引下线,电压测量输入端接至电压引下线,如图 5-2。

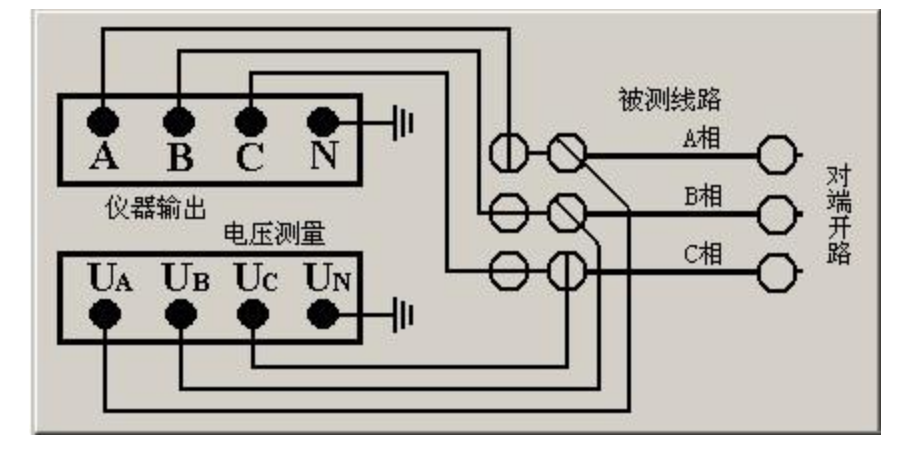

图 5-2 正序电容测试接线及对端操作示意图

进行正序阻抗(正序短路)测试时,将对端短接,不接地,如图 5-3。

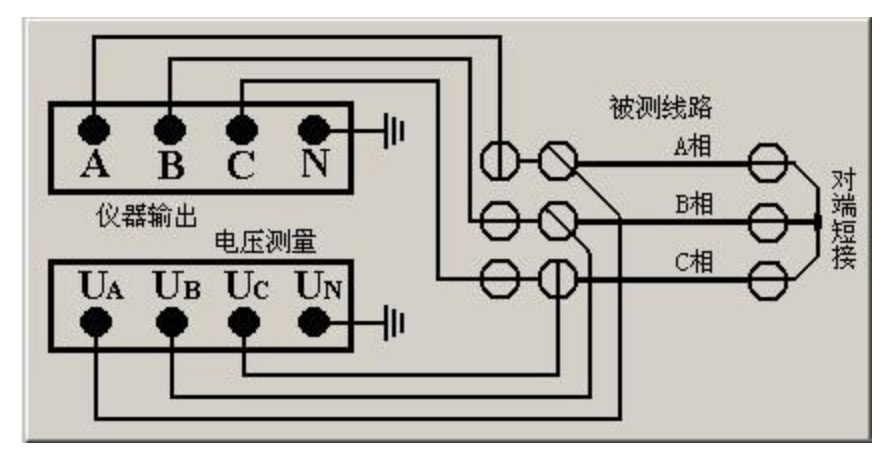

图 5-3 正序阻抗测试接线及对端操作示意图

#### <span id="page-8-0"></span>**5.3** 零序参数测试接线及对端操作

在零序电容(零序开路)测试中,仪器信号引线与正序阻抗测试接线一致,通过仪器内 部的控制回路切换测试信号连接方式,实际的测试接线相当于图 5-4 所示的连接关系。

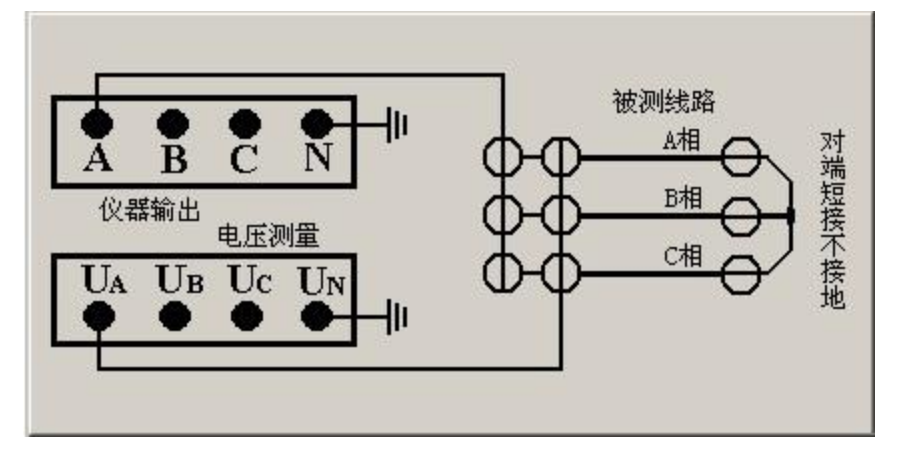

图 5-4 零序电容测试实际接线连接关系示意图

零序阻抗(零序短路)测试时,将对端线路短接,并可靠接至大地,如图 5-5 所示,其 余信号引线与零序电容测量时保持一致。

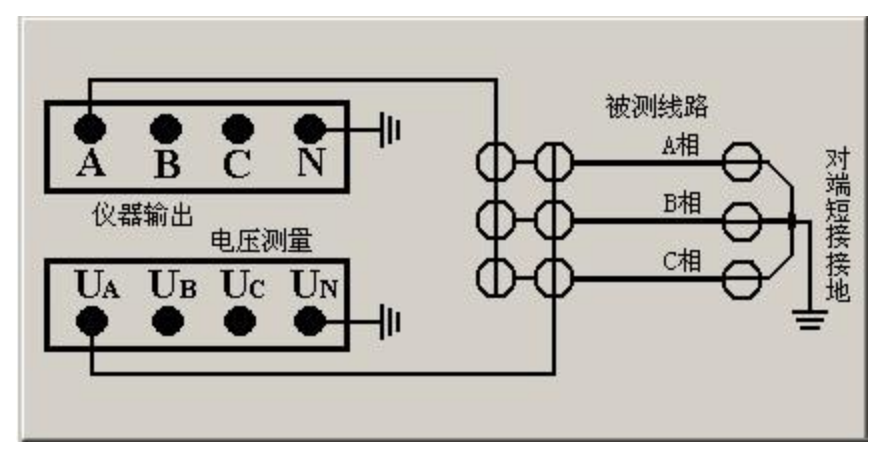

图 5-5 零序阻抗测试实际接线连接关系示意图

#### **5.4** 互感测试接线及对端操作

测试两条输电线路间的互感时,被测线路测量端和对端三相分别短接,对端接大地,将 仪器输出 A 和电压测量端子 U<sup>A</sup> 分别接入被测线路 1 的测试引下线,被测线路 2 的测量端引 下线接入面板互感测量端子 UH, 端子 UL 接大地, 如图 5-6 所示。

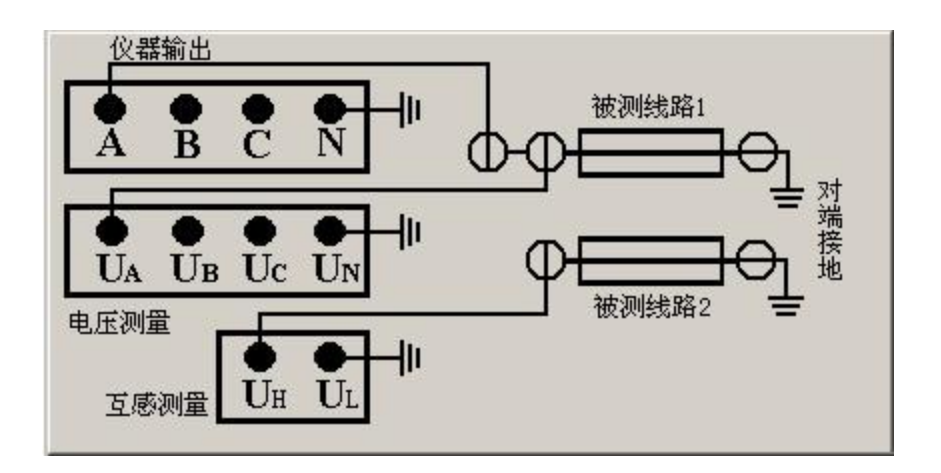

图 5-6 互感测试接线示意图

#### <span id="page-9-0"></span>**5.5** 耦合电容测试接线及对端操作

测试两条输电线路间的耦合电容时,被测线路 1, 2 的测量端和对端三相分别短接, 对 端不接地,被测线路 1 的电流引下线 A 接至仪器输出端, 电压引下线 U<sub>a</sub> 接至电压测量端, 被测线路 2 的首端分别接至 U<sub>N</sub> 和 N 端, N 端接大地, 如图 5-7。

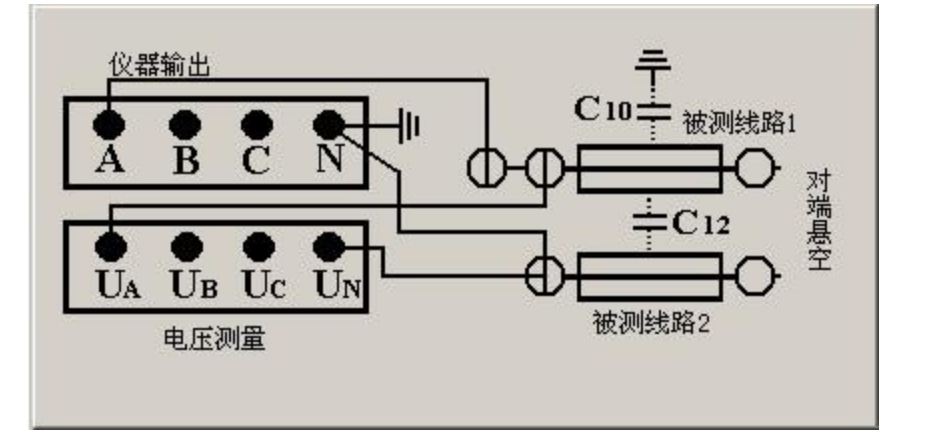

#### 图 5-7 耦合电容测试接线示意图

图 5-7 的电路实际上测量的是线路 1、2 之间的耦合电容和被测线路 1 的零序电容之和, 所以进行耦合电容测试前应先测量被测线路 1 的零序电容。

#### 注意:在序参数和互感及耦合电容测量时,各个接大地的端子(**UN**,**N**,**Ul**)应分别接

#### 地,不能在面板上将各个端子短接后接入大地。

### <span id="page-10-0"></span>**6** 仪器软件操作说明

仪器以工控机为内核,WINDOWS 操作系统,采用 800×600 TFT 真彩液晶显示器,触 摸屏控制,界面设计简洁,现场操作方便。

仪器支持鼠标、键盘(报告修改,添加线路名称,文字输入等)操作;配置 2 个 USB 接口,用于数据文件导出到 PC 机数据分析管理软件系统; 面板微型打印机现场直接打印测 试数据,方便快捷。

#### <span id="page-10-1"></span>**6.1** 系统软件启动

仪器三相电源打开后,自动进入启动界面,如图 6-1 所示。检查好测试接线后,选择界 面上提示的按钮,进行相应的测试。

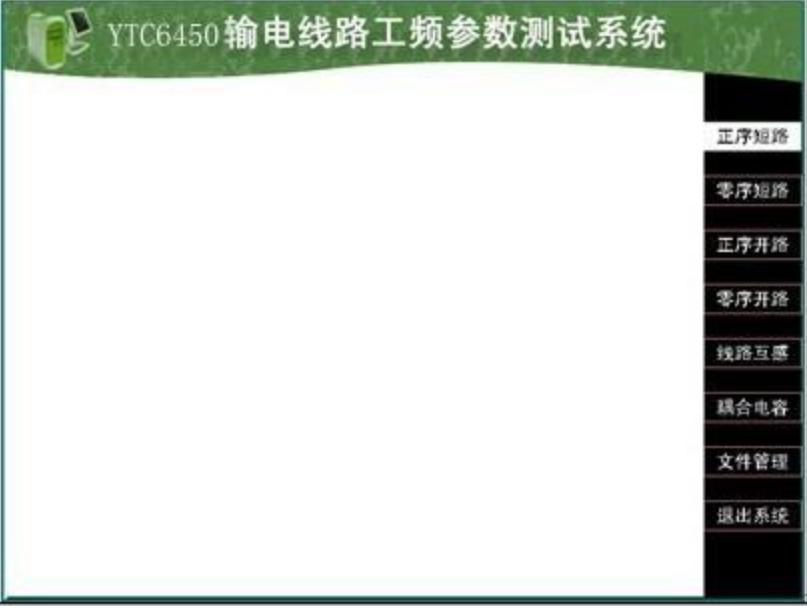

图 6-1 系统软件启动界面(主界面)

#### <span id="page-10-2"></span>**6.2** 参数测试

<span id="page-10-3"></span>6.2.1 零序阻抗(零序短路)测试 在主界面中, 按下"零序短路"功能按钮, 弹出图 6-2 对话框。

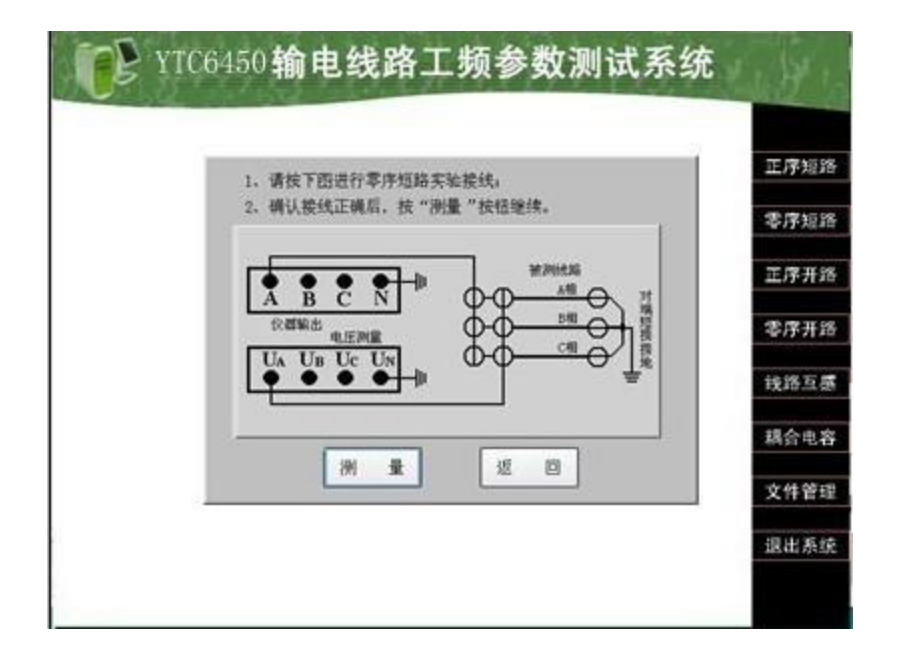

图 6-2 测试接线提示菜单

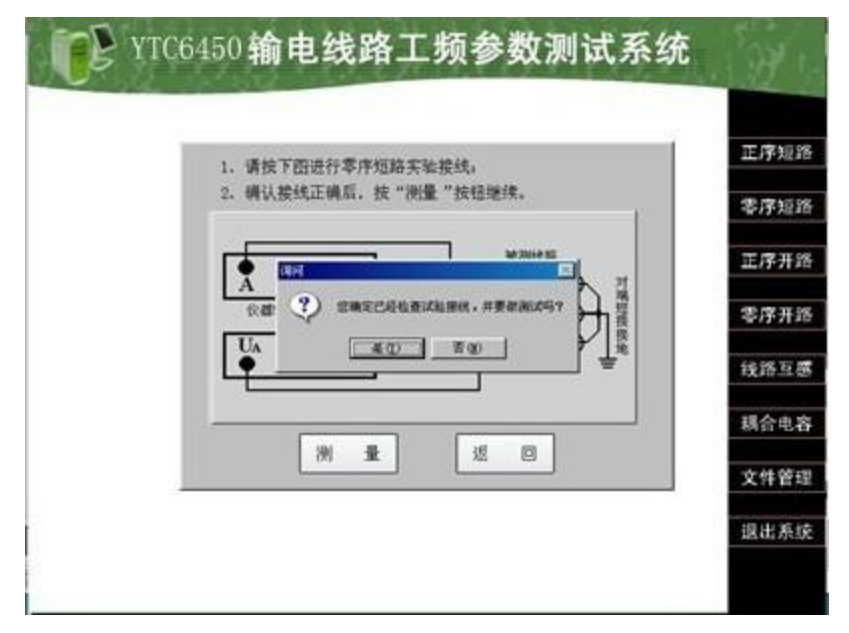

图 6-3 测试接线确认菜单

提示操作人员检查测试接线,确认被测线路对端连接情况,按"测试"后,弹出图 6-2 对话框,再次提示接线检查核对,点击"是(Y)"后进行初始化和干扰信号测试,显示如 图 6-4。

干扰信号测试完成后,显示干扰信号的值,并判断干扰信号是否超标,如果超标,灰色 "返回"按钮变亮,只能按"返回"按钮退出测试流程。

如果干扰不超标(程序设定为接入测试电源后的干扰电压<350V,干扰电流<40A)直 接进入升压流程,提示如图 6-5。

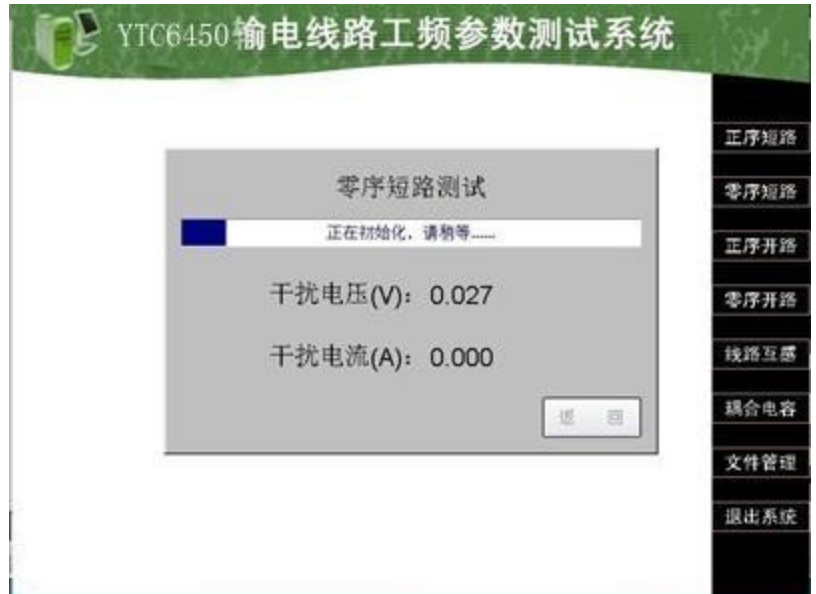

图 6-4 初始化及干扰信号测试

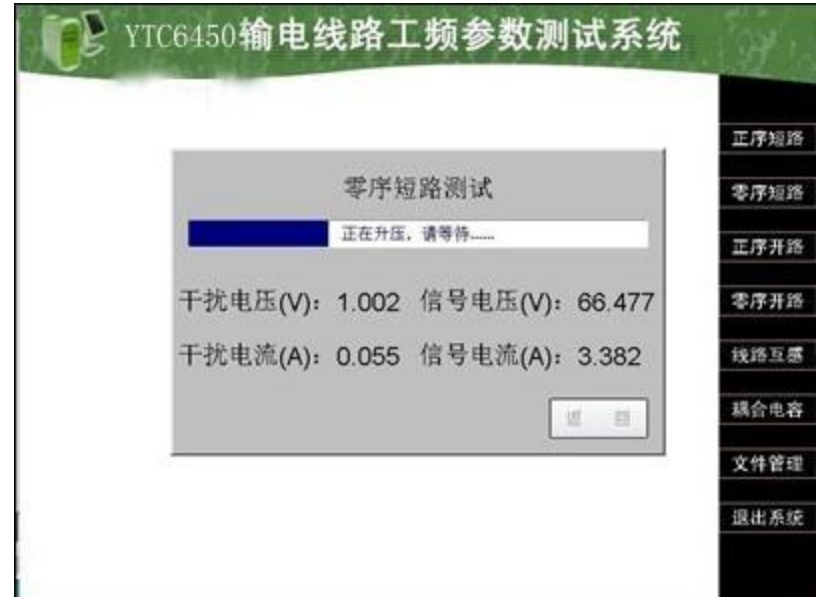

图 6-5 升压流程示意图

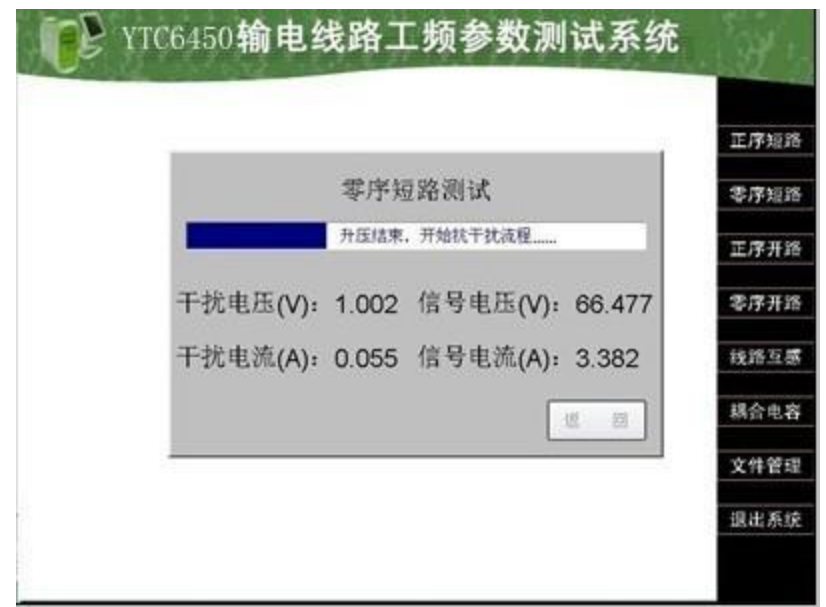

图 6-6 抗干扰及测试流程

升压测试过程由进度条提示,升压完成后,直接进入抗干扰处理及测试流程,如图 6-6 所示。

测试过程中自动进行 47.5Hz 和 52.5Hz 两个频点的测试和计算,同时需要进行抗干扰处 理,整个过程约需要 1 分钟完成。

测试完成后,显示结果如图 6-7.

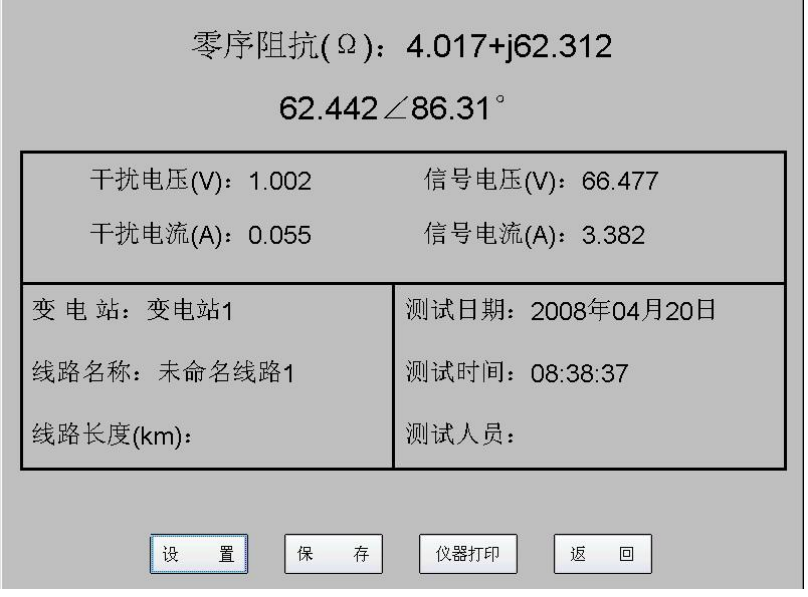

#### 图 6-7 试验结果显示

数据保存前请先设置选择要保存数据的设备(变电站----线路 名称),点击"设置"按 钮,弹出如图 6-8 对话框。

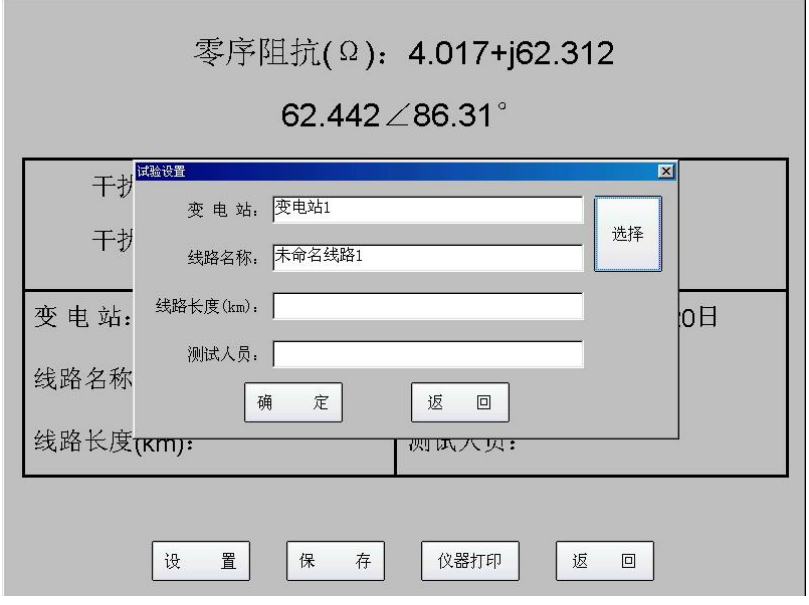

图 6-8 数据保存时线路选择

如果事先在仪器中输入了被测线路信息,点击"选择"按钮,弹出图 6-9 所示对话框。 在图 6-9 中,选择相应的线路名称后,一直点击"确定"按钮,返回到图 6-7 所示菜单 中,点击"保存"按钮,则可保存数据。

如果接入了键盘和鼠标,也可以现场输入变电站名称和线路名称,仪器自动创建目录保 存试验数据。

未做任何线路名称选择时,仪器默认保存结果文件至"未命名站点 1——未命名线路 1" 数据目录下。

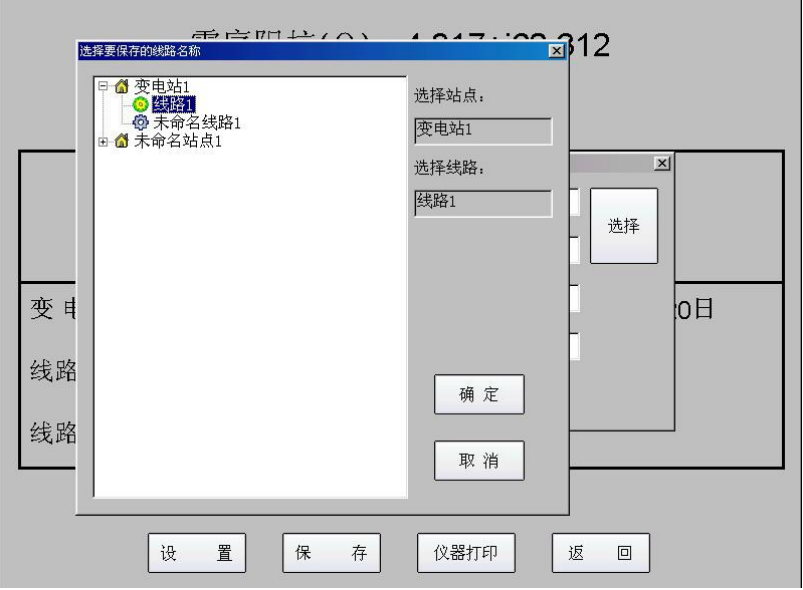

图 6-9 选择线路名称

在图 6-7 中点击"仪器打印"时, 弹出图 6-10 对话框。

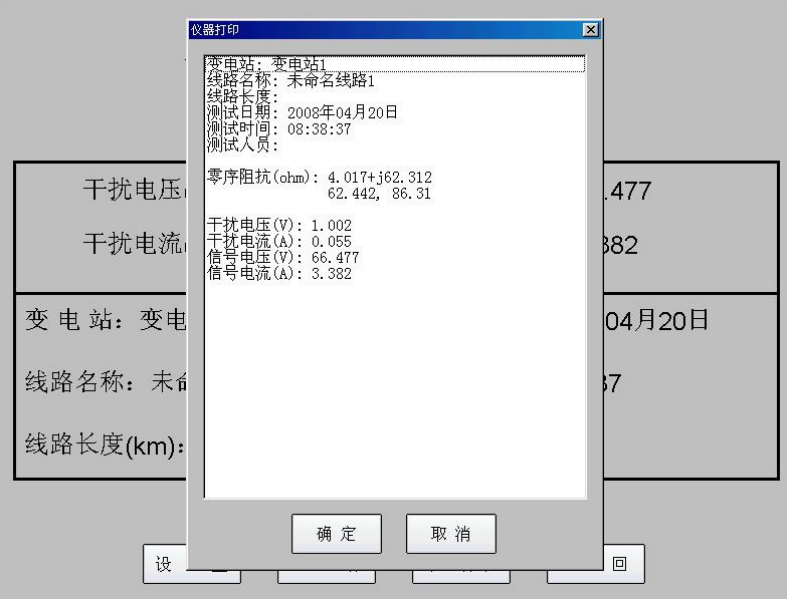

图 6-10 仪器打印数据预览提示

点击"确定"按钮后,自动打印预览中的数据。

<span id="page-15-0"></span>6.2.2 正序电容(正序开路)测试

在主界面中,按"正序开路"按钮,系统提示如图 6-11.

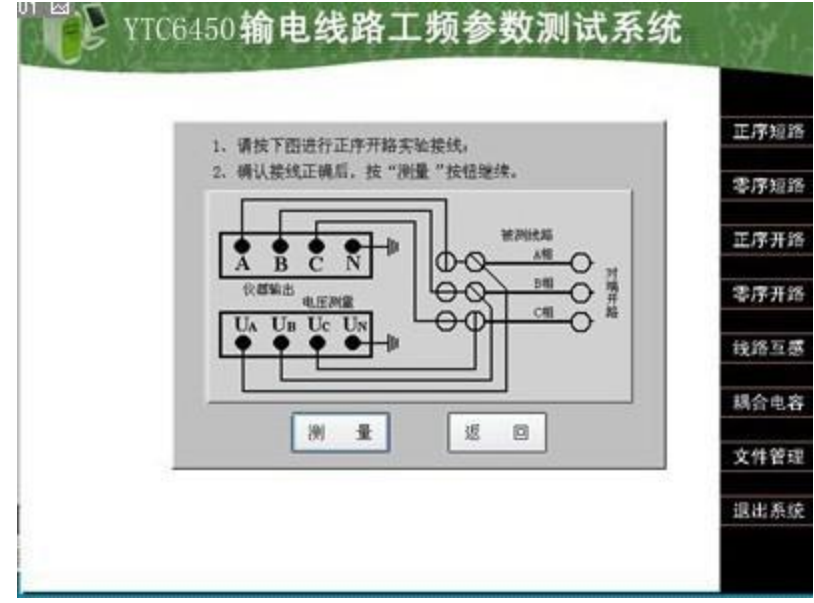

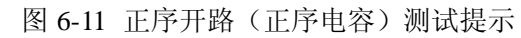

上图中,按"测量"按钮后,测试过程指示及操作与零序短路测试一致 测试完成后,显示正序电容测试结果,并提示保存数据。如图 6-12

|             | 正序电容(µF): 0.249  |                    |
|-------------|------------------|--------------------|
|             |                  |                    |
| 抗干扰前        | A相干扰电压(V): 1.082 | A相干扰电流(A): 0.026   |
|             | B相干扰电压(V): 0.339 | B相干扰电流(A): 0.000   |
|             | C相干扰电压(V): 0.098 | C相干扰电流(A): 0.000   |
| 抗干扰后        | A相干扰电压(V): 2.291 | A相信号电压(V): 192.150 |
|             | A相干扰电流(A): 0.012 | A相信号电流(A): 0.015   |
|             | B相干扰电压(V): 2.968 | B相信号电压(V): 177.849 |
|             | B相干扰电流(A): 0.008 | B相信号电流(A): 0.014   |
|             | C相干扰电压(V): 2.600 | C相信号电压(V): 167.459 |
|             | C相干扰电流(A): 0.006 | C相信号电流(A): 0.015   |
| 变电站: 未命名站点1 |                  | 测试日期: 2008年05月19日  |
| 线路名称:未命名线路1 |                  | 测试时间: 08:02:32     |
| 线路长度(km):   |                  | 测试人员:              |
|             | 置<br>存<br>设<br>保 | 返<br>仪器打印<br>冋     |

图 6-12 正序电容测试结果

6.2.3 正序阻抗(正序短路)测试

在主界面中,按"正序短路"按钮,系统提示如图 6-13.

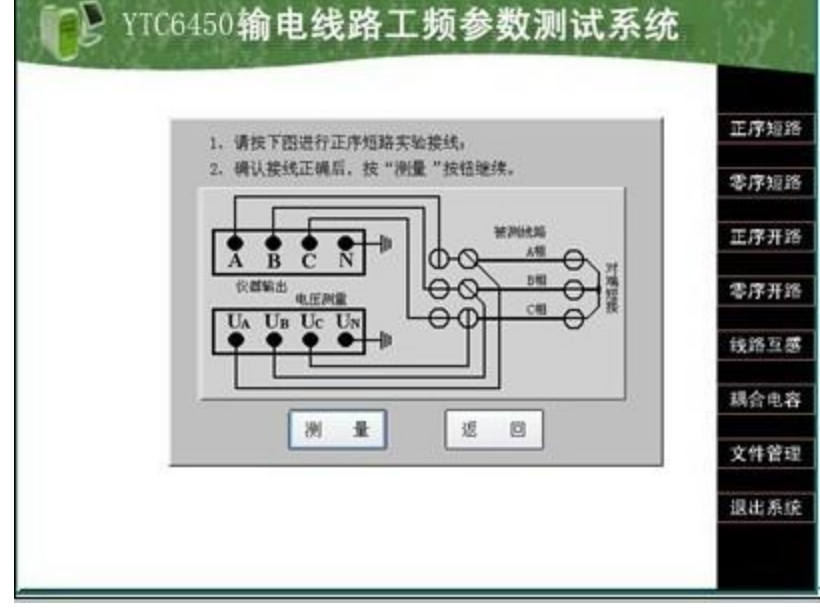

图 6-13 正序短路(正序阻抗)测试提示

上图中, 按"测量"按钮后, 测试过程指示及操作与零序短路测试一致 测试完成后,显示零序阻抗测试结果,并提示保存数据。如图 6-14

|                             | 正序阻抗(Ω): 0.980+j6.152 |                   |  |
|-----------------------------|-----------------------|-------------------|--|
| $6.230\angle 80.95^{\circ}$ |                       |                   |  |
| 抗干扰前                        | A相干扰电压(V): 5.696      | A相干扰电流(A): 0.027  |  |
|                             | B相干扰电压(V): 2.381      | B相干扰电流(A): 0.001  |  |
|                             | C相干扰电压(V): 1.321      | C相干扰电流(A): 0.000  |  |
| 抗干扰后                        | A相干扰电压(V): 2.387      | A相信号电压(V): 17.764 |  |
|                             | A相干扰电流(A): 0.142      | A相信号电流(A): 2.612  |  |
|                             | B相干扰电压(V): 0.114      | B相信号电压(V): 15.130 |  |
|                             | B相干扰电流(A): 0.043      | B相信号电流(A): 2.441  |  |
|                             | C相干扰电压(V): 1.498      | C相信号电压(V): 15.843 |  |
|                             | C相干扰电流(A): 0.109      | C相信号电流(A): 2.385  |  |
| 变电站: 未命名站点1                 |                       | 测试日期: 2008年05月19日 |  |
| 线路名称:未命名线路1                 |                       | 测试时间: 08:13:00    |  |
| 线路长度(km):                   |                       | 测试人员:             |  |
|                             | 置<br>存<br>设<br>保      | 仪器打印<br>返<br>冋    |  |

图 6-14 正序阻抗测试结果

<span id="page-17-0"></span>6.2.4 零序电容(零序开路)测试

在主界面中,按"零序开路"按钮,系统提示如图 6-15。

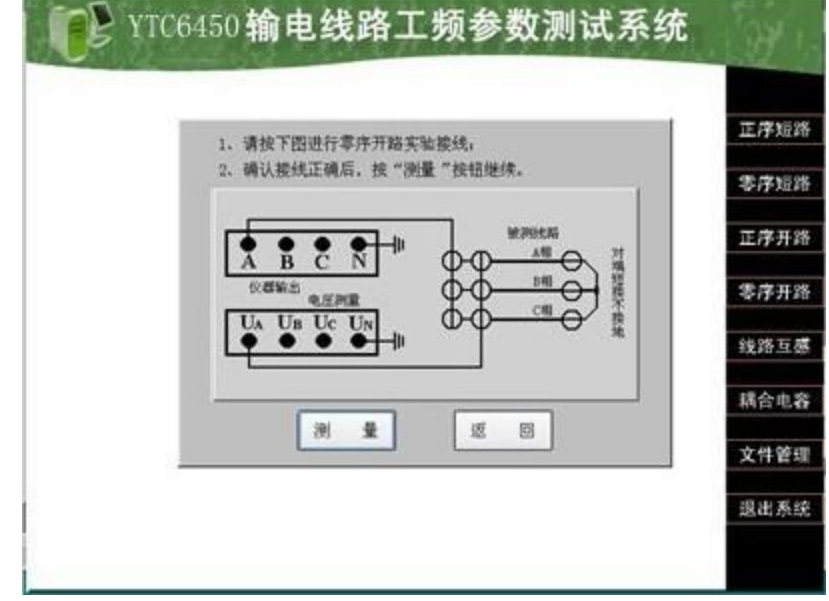

图 6-15 零序开路(零序电容)测试提示

上图中, 按"测量"按钮后, 测试过程指示及操作与零序短路测试一致 测试完成后,显示零序电容测试结果,并提示保存数据。如图 6-16.

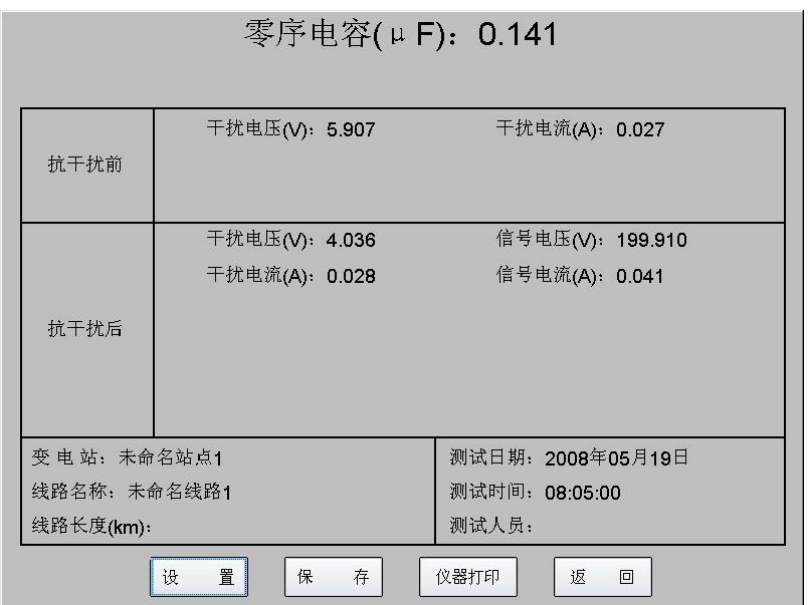

图 6-16 零序电容测试结果

6.2.5 互感测试

在主界面中,按"线路互感"按钮,系统提示如图 6-17.

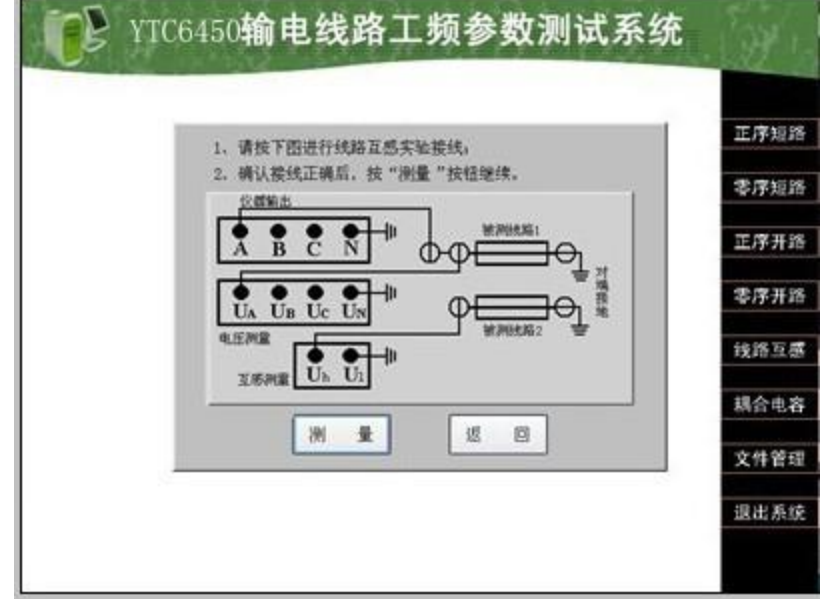

#### 图 6-17 线路互感测量提示

上图中,按"测量"按钮后,测试过程指示及操作与正序短路测试一致。 测试完成后,显示互感测试结果,并提示保存数据。如图 6-18.

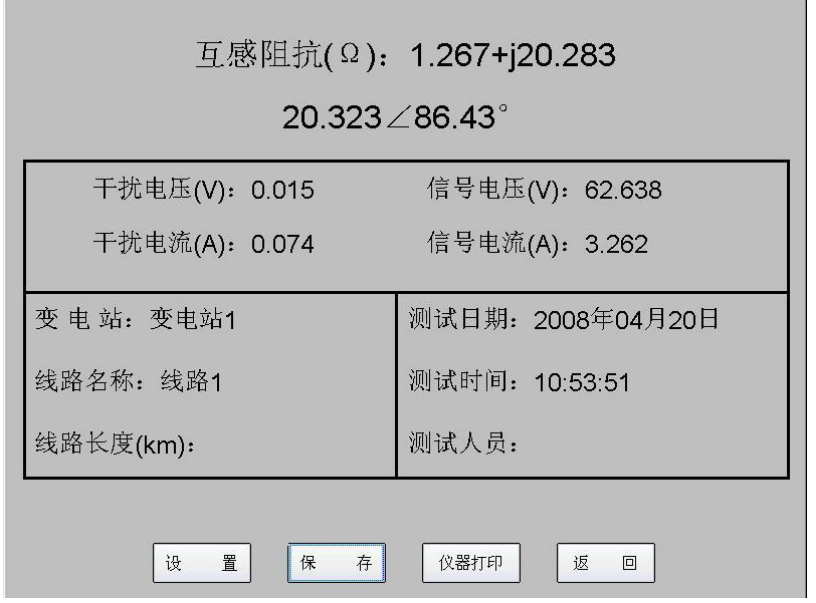

图 6-18 线路互感测试结果

<span id="page-19-0"></span>6.2.6 耦合电容测试

在主界面中,按"耦合电容"按钮,系统提示如图 6-19.

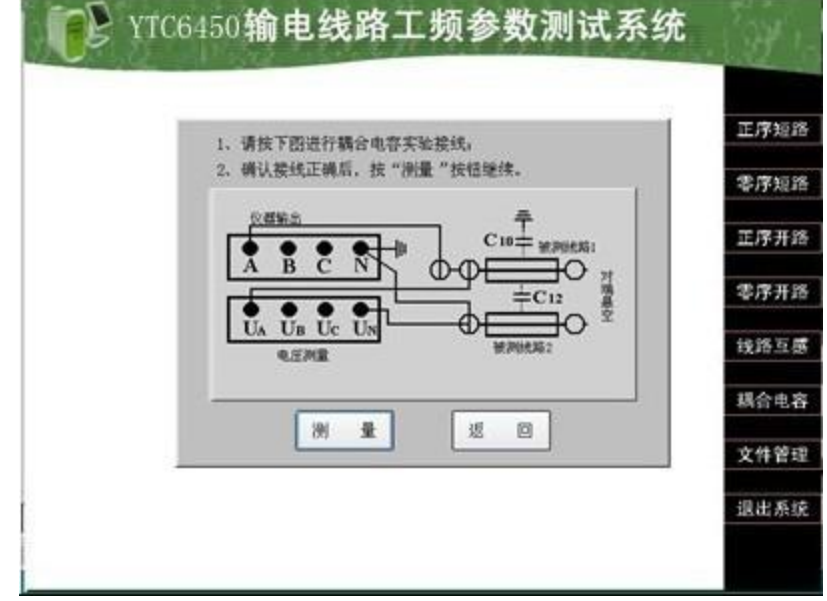

图 6-19 耦合电容测量接线提示

上图中,按"测量"按钮后,测试过程指示及操作与正序短路测试一致 测试完成后,显示耦合电容测试结果,并提示保存数据。如图 6-20.

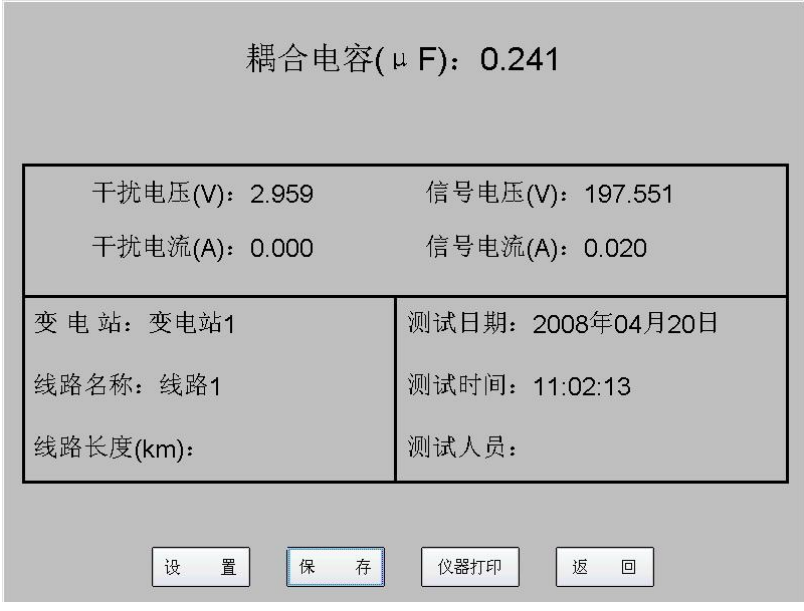

图 6-20 耦合电容测试结果

#### <span id="page-20-0"></span>**6.3** 数据管理

<span id="page-20-1"></span>6.3.1 数据保存

在测试完成时,或者对数据报告进行整理后,系统软件会提示对数据进行保存。数据保 存对话框如图 6-21。

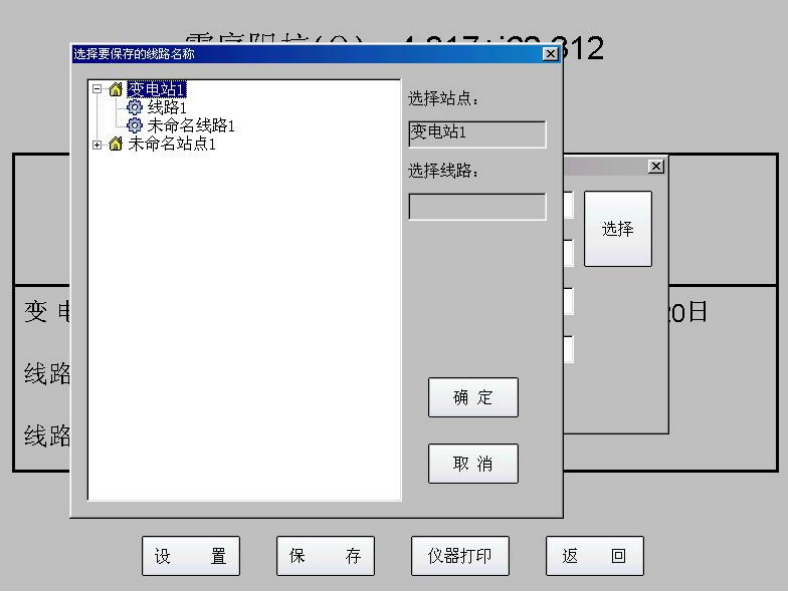

图 6-21 数据保存对话框

<span id="page-20-2"></span>选择被测线路的名称,即可以将测试数据保存到相应的文件目录下,以备查询。 6.3.2 数据查看

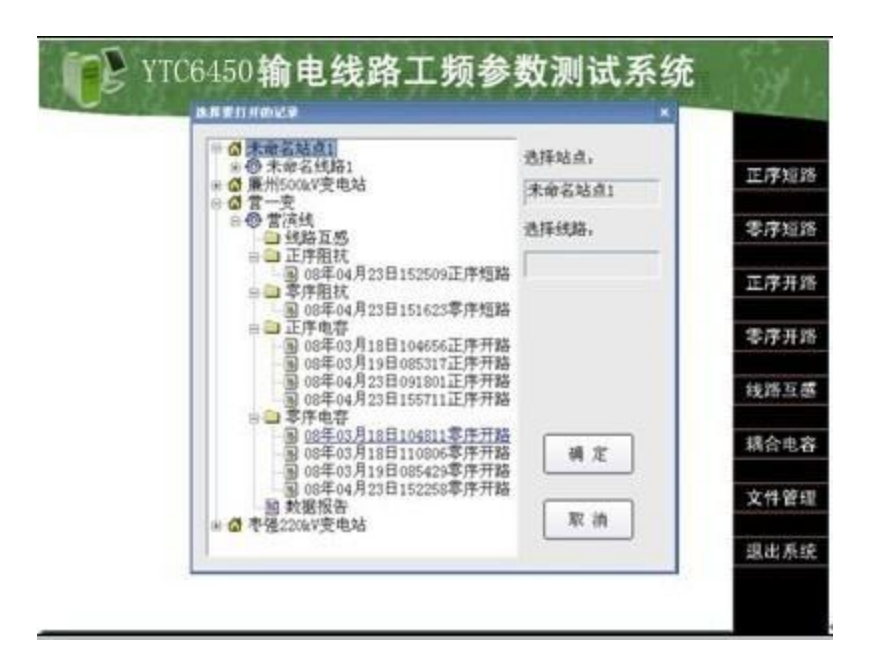

图 6-22 数据查看对话框

测试数据按照被测线路目录树结构保存在仪器相应的文件夹中。各个序参数、互感和耦 合电容的各次测试数据放在线路名称下的子文件夹中,在数据报告中包含了利用各次数据测 试最终生成的关于本线路的序参数测试结果。对话框显示如图 6-22。

#### <span id="page-21-0"></span>6.3.3 数据报告

选择图 6-22 中数据报告打开时, 显示图 6-23 对话框。

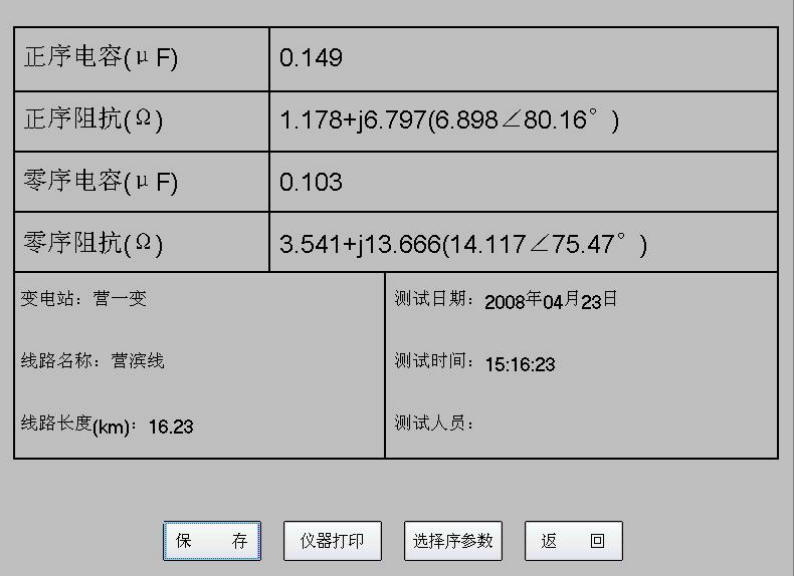

#### 图 6-23 数据报告对话框

如果需要改变某一个序参数所对应的测试文件,点击重新导入,然后在数据目录树中选 择相应测试记录,则刷新序参数的值。

## <span id="page-22-0"></span>**7** 注意事项

- **7.1** 连接仪器和被测线路时,保证线路测量端可靠接地(挂接地线),测试完成后恢复,取 接地线;
- 7.2 仪器可靠接大地,注意各个测试信号接地线要按照接线指示图完成;
- <span id="page-22-1"></span>**7.3** 在雷雨天气或者沿线路有雷雨天气时,不能进行测量,以保证人员和设备安全。

## **8** 成套清单

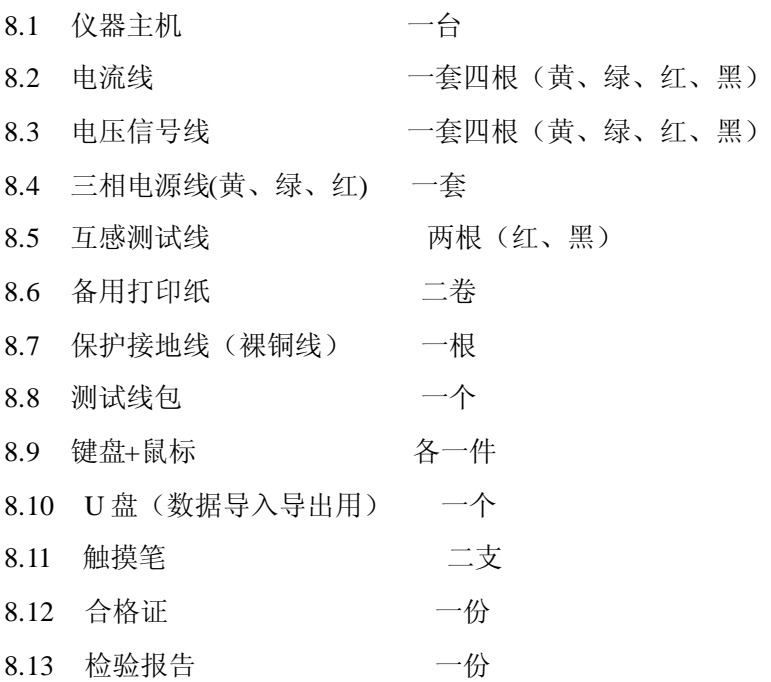

## 湖 北 仪 天 成 电 力 设 备 有 限 公 司

地址:武汉市武珞路 543 号科教新报大楼

电话: 4000-777-650 027-87876585/87876385

- 传真:027-87596225 邮政编码:430077
- 网址:www.hb1000kV.com
- 邮箱:hb1000kV@163.com